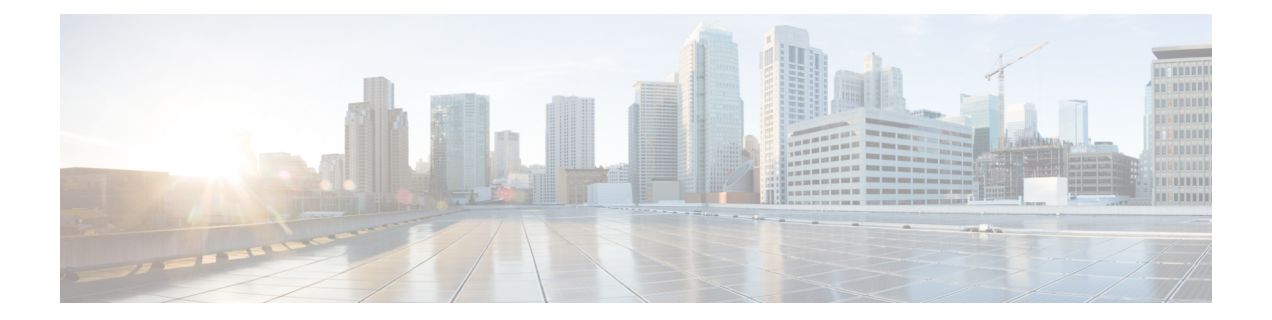

# **SR-PCE** の統合

この章は次のトピックで構成されています。

- SR-PCE 統合ワークフロー (1ページ)
- SR-PCE の設定 (1 ページ)
- Cisco SR-PCE プロバイダの追加 (4 ページ)

### **SR-PCE** 統合ワークフロー

このセクションでは、CiscoSR-PCE を Crosswork Network Controller と統合するステップについ て説明します。

SR-PCE の互換バージョンは Cisco IOS XR 7.9.1 です。

### **1.** 互換性のあるバージョンの **Cisco SR-PCE** のインストール

SR-PCE のタイプ(VMware ESXi または AWS の場合)を選択し、『Cisco IOS XRv 9000 [Router](https://www.cisco.com/c/en/us/td/docs/routers/virtual-routers/configuration/guide/b-xrv9k-cg.html) [Installation](https://www.cisco.com/c/en/us/td/docs/routers/virtual-routers/configuration/guide/b-xrv9k-cg.html) Guide』の関連するインストール手順に従います。 。

#### **2. SR-PCE** の設定

その場合は、SR-PCE の設定 (1ページ)の手順に従ってください。

#### **3. SR-PCE** プロバイダーの追加と接続の確認

Cisco SR-PCE プロバイダの追加 (4ページ)の指示に従って操作します。

### **SR-PCE** の設定

このセクションでは、SR-PCE をインストールした後に構成する方法について説明します。

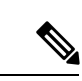

(注) Cisco IOS XRv 9000 は、SR-PCE として機能する推奨プラットフォームです。

**SR-PCE** の統合

#### 表 **<sup>1</sup> : SR-PCE** の設定

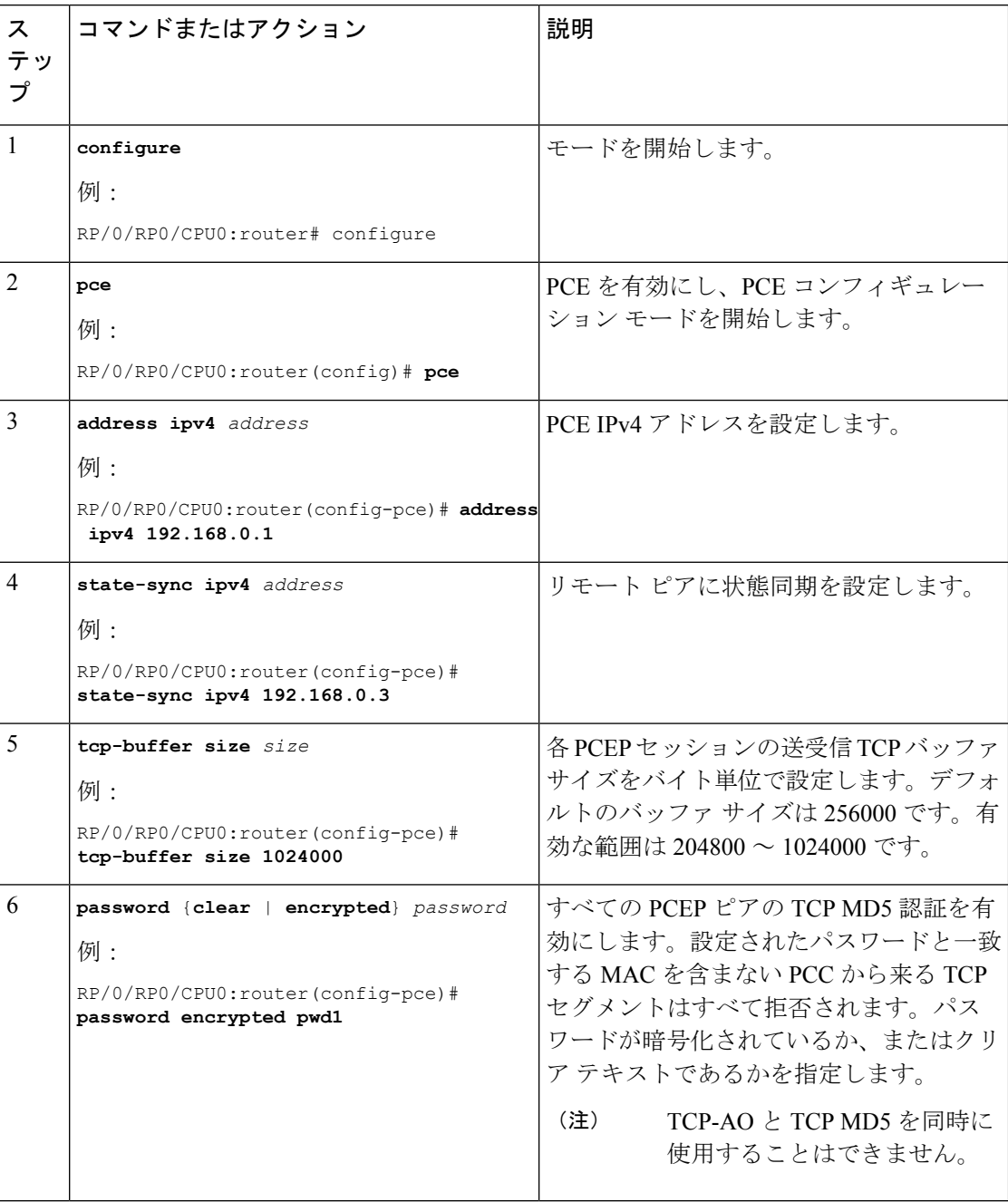

 $\mathbf{l}$ 

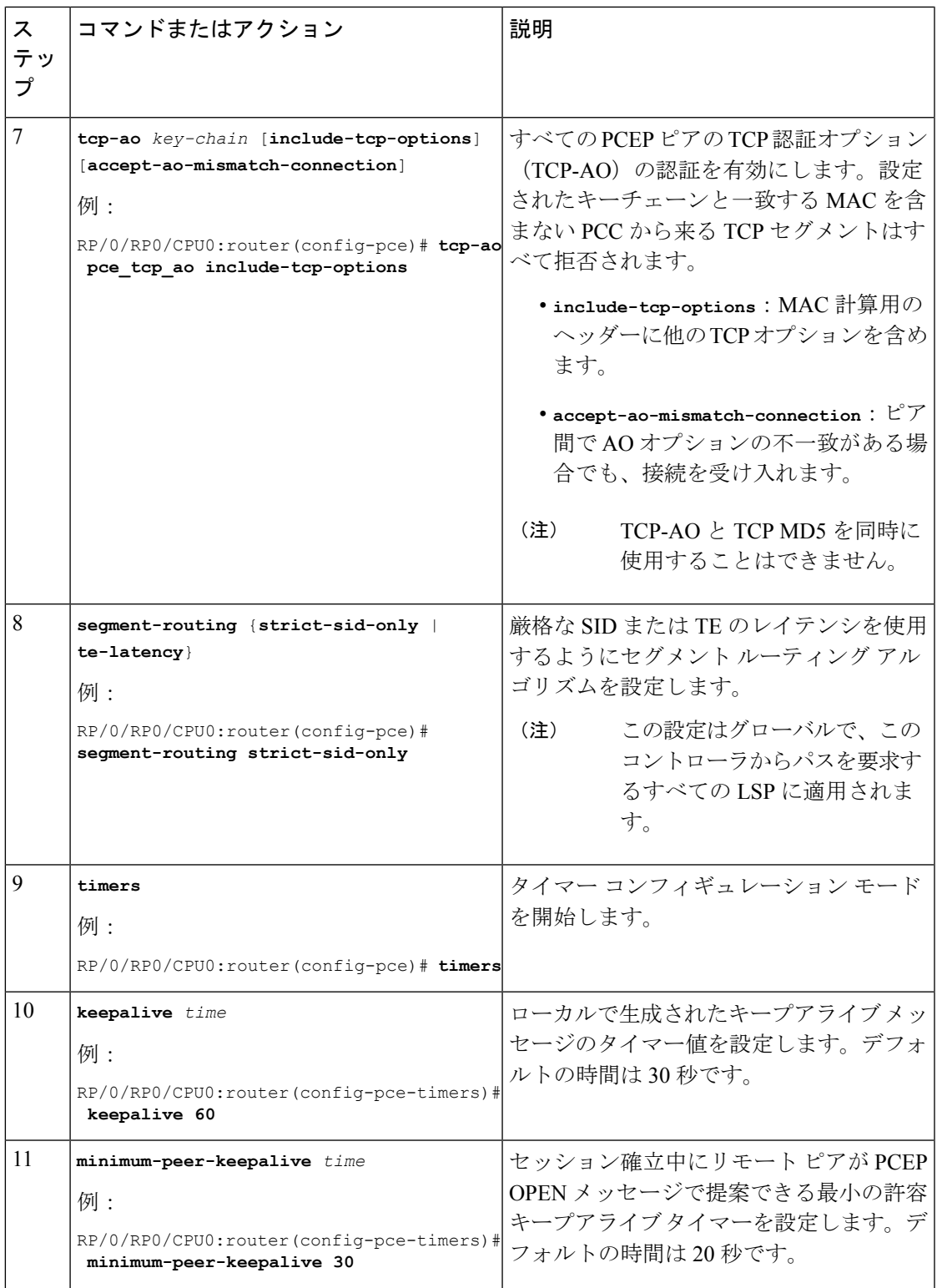

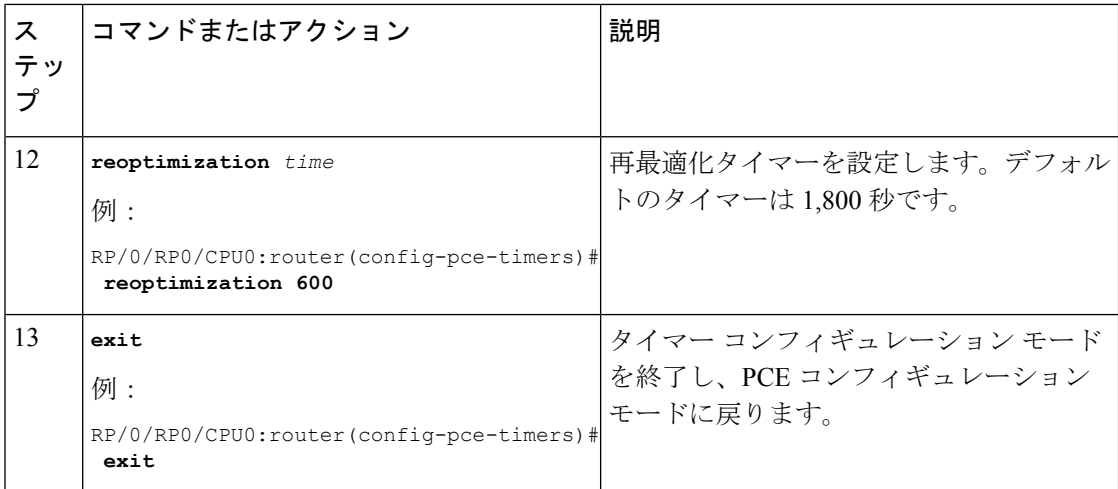

#### 次に行う作業:

以下のインストールワークフローに戻ります。

- VMware: VMware vCenter への Cisco Crosswork Network Controller [のインストール](b_cisco_crosswork_5_0_install_guide_chapter3.pdf#nameddest=unique_15)
- AWS EC2:AWS EC2 への Cisco Crosswork Network Controller [のインストール](b_cisco_crosswork_5_0_install_guide_chapter3.pdf#nameddest=unique_16)

### **SR-PCE** の設定例

これは SR-PCE の設定例です。

```
pce
address ipv4 1.1.1.98
api
 user cisco {This is the username and password that the
credential profile used for the PCE will need to have for HTTP}
  password encrypted 032752180500701E1D48
!
```
## **Cisco SR-PCE** プロバイダの追加

Cisco セグメント ルーティング パス計算要素(CiscoSR-PCE)プロバイダは、デバイス検出、 管理、設定メンテナンス、およびルート計算サービスを Cisco Crosswork アプリケーションに 提供します。SR ポリシー、レイヤ 3 リンク、およびデバイスを学習および検出するには、少 なくとも 1 つの SR-PCE プロバイダーが必要です。2 番目の SR-PCE をバックアップとして設 定するオプションがあります。Crosswork ネットワークコントローラ が複数のドメインの管理 をサポートしていないため、両方の SR-PCE デバイスを同じネットワークに接続する必要があ ります。

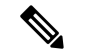

管理ドメインの SDN コントローラとして SR-PCE への Cisco Crosswork アプリケーションアク セスを有効にするには、SR-PCE をプロバイダとして追加する必要があります。 (注)

CiscoSR-PCEの1つ以上のインスタンスを(UIを介して)プロバイダとしての追加するには、 次の手順を実行します。

#### 始める前に

必要な作業は次のとおりです。

- SR-PCE として機能するようにデバイスを設定します。特定のデバイスプラットフォーム の SR 設定ドキュメントを参照して、SR を有効にし(IS-IS または OSPF プロトコルの場 合)、SR-PCE を設定します(例:Cisco NCS 540 シリーズ [ルータのセグメントルーティ](https://www.cisco.com/c/en/us/td/docs/iosxr/ncs5xx/segment-routing/65x/b-segment-routing-cg-65x-ncs540/b-segment-routing-cg-65x-ncs540_chapter_0110.html#id_45972) [ング設定ガイド](https://www.cisco.com/c/en/us/td/docs/iosxr/ncs5xx/segment-routing/65x/b-segment-routing-cg-65x-ncs540/b-segment-routing-cg-65x-ncs540_chapter_0110.html#id_45972))。
- CiscoSR-PCEプロバイダーのクレデンシャルプロファイルを作成します。これは、基本的 な HTTP テキスト認証クレデンシャルである必要があります(現在、MD5 認証はサポー トされていません)。追加する Cisco SR-PCE サーバーが認証を必要としない場合でも、 プロバイダのクレデンシャルプロファイルを指定する必要がありますが、HTTP プロトコ ルを使用しない任意のプロファイルを指定できます。
- CiscoSR-PCEプロバイダに割り当てる名前を確認します。通常、これはCiscoSR-PCEサー バーの DNS ホスト名です。
- Cisco SR-PCE サーバーの IP アドレスを確認します。
- Cisco SR-PCE と Cisco Crosswork アプリケーションサーバー間の通信に使用するインター フェイスを確認します。
- CiscoSR-PCEが検出するデバイスを自動でオンボーディングするかどうか、また、その場 合は新しいデバイスの追加時にその管理ステータスを**off**、**managed**、または**unmanaged** にするかどうかを決定します。
- Cisco SR-PCE プロバイダが検出する自動オンボーディングデバイスを予定し、それらを データベースに追加するときに管理対象の状態に設定する場合は、次の手順を実行しま す。
	- 新しい管理対象デバイスとの通信用に既存のクレデンシャルプロファイルを割り当て ます。
	- クレデンシャルプロファイルは、SNMPプロトコルを使用して設定する必要がありま す。
- 高可用性を実現するには、一意の名前と IP アドレスを使用し、設定が一致する 2 つの個 別の Cisco SR-PCE プロバイダーを設定します。
- ステップ **1** メインメニューから、**[**管理(**Administration**)**]** > **[**プロバイダアクセスの管理(**Manage Provider Access**)**]** を選択します。
- ステップ2 <sup>1</sup>をクリックします。
- ステップ **3** SR-PCE プロバイダのフィールドに次の値を入力します。
	- a) 必須フィールド:
		- •「プロバイダ名 (Provider Name) ]: SR-PCE プロバイダの名前。
		- [クレデンシャルプロファイル(CredentialProfile)]:以前に作成したCiscoSR-PCEのクレデンシャ ルプロファイルを選択します。
		- [ファミリ(Family)]:[SR\_PCE] を選択します。他のすべてのオプションは無視する必要があり ます。
		- [プロトコル(Protocol)]:[HTTP] を選択します。
		- [IP アドレス/サブネットマスク (IP Address/Subnet Mask) ]: サーバーの IP アドレス (IPv4 または IPv6)とサブネットマスクを入力します。
		- [ポート(Port)]:ポート番号として **8080** を入力します。
		- •「プロバイダプロパティ (Provider Properties) ]: 最初のフィールドセットに、次のキー/値ペアのい ずれかを入力します。

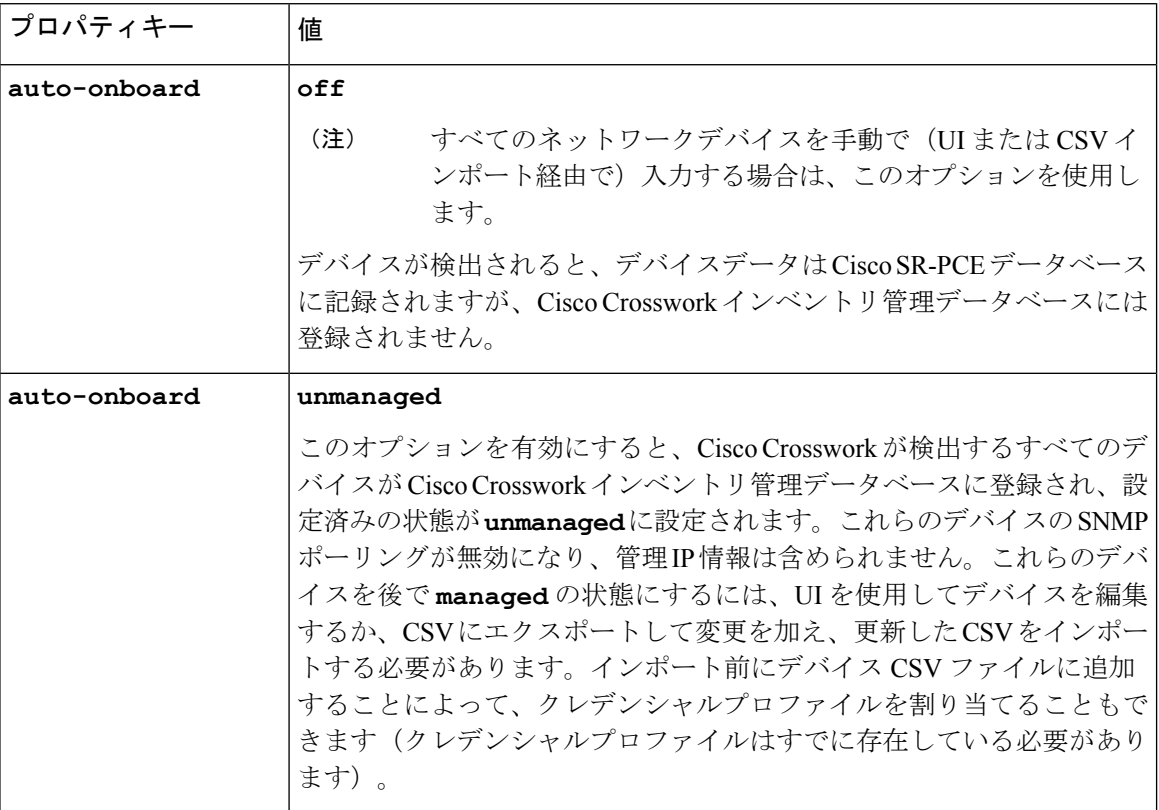

Ι

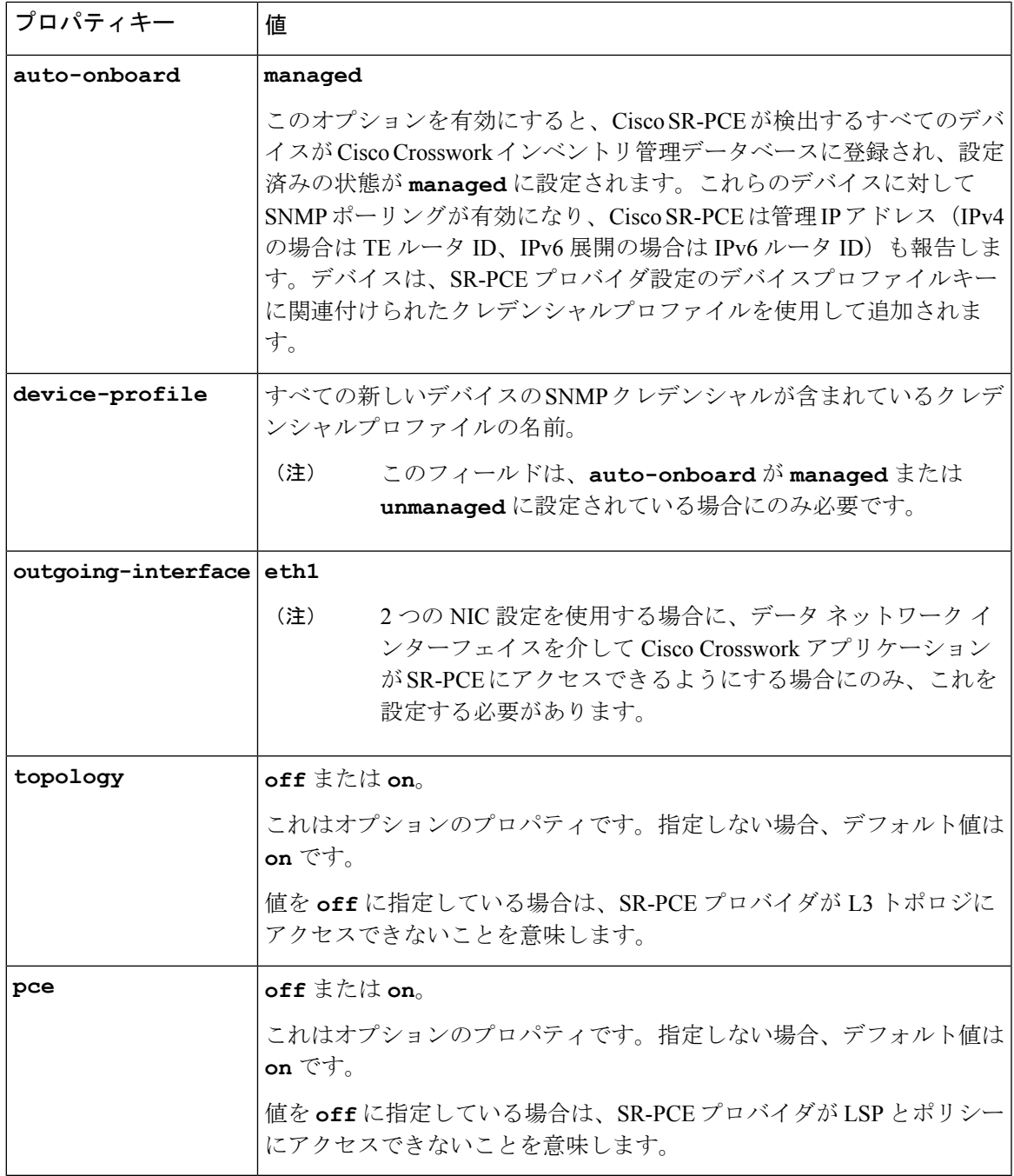

#### 図 **<sup>1</sup> :** プロバイダープロパティのキーと値の例

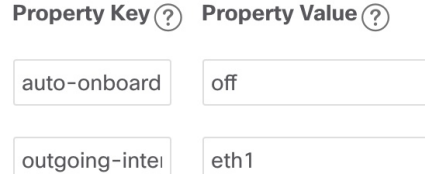

- [管理対象(managed)] または [管理対象外(unmanaged)] のオプションが設定されて いて、後でデバイスを削除する場合は、次のいずれかを実行する必要があります。 (注)
	- Cisco Crosswork からデバイスを削除する前に、ネットワークからデバイスを再設 定して削除します。これにより、Cisco Crosswork がデバイスを再検出して追加し ないようにします。
	- auto-onboard を **off** に設定してから、デバイスを Cisco Crosswork から削除します。 ただし、これを行うと、Cisco Crosswork はネットワーク内の新しいデバイスを検 出または自動オンボーディングできなくなります。
- b) オプション値:
	- [タイムアウト(Timeout)]:SR-PCEサーバーへの接続がタイムアウトするまでの待機時間(秒単 位)。デフォルトは 30 秒です。
- ステップ **4** すべての必須フィールドに入力したら、[保存(Save)]をクリックしてSR-PCEプロバイダを追加します。
- ステップ **5** SR-PCE プロバイダにエラーのない緑色の到達可能性ステータスが表示されていることを確認します。[イ ベント(Events)] ウィンドウ(**[**管理(**Administration**)**]** > **[**イベント(**Events**)**]**)を表示して、プロバイ ダが正しく設定されているかどうかを確認することもできます。
- ステップ **6** SR-PCE プロバイダごとにこのプロセスを繰り返します。

- 一度設定した自動オンボーディングオプションを変更することは推奨されません。これらを変 更する必要がある場合は、次の手順を実行します。 (注)
	- 1. プロバイダを削除し、[イベント (Events) 1ウィンドウに削除の確認が表示されるまで待 ちます。
	- **2.** 更新した自動オンボーディングオプションでプロバイダを再追加します。
	- **3.** [イベント(Events)] ウィンドウで、正しい自動オンボーディングオプションを使用して プロバイダが追加されたことを確認します。

#### 次のタスク

- **auto-onboard**/**off**ペアの場合は、**[**デバイス管理(**Device Management**)**]** > **[**ネットワー クデバイス( **Network Devices**)**]** に移動してデバイスを追加します。
- 自動的にデバイスをオンボーディングする選択をした場合は、**[**デバイス管理(**Device Management**)**]** > **[**ネットワークデバイス(**Network Devices**)**]** に移動してデバイスリスト を表示します。地理的な場所の詳細などのノード情報の詳細を追加するには、デバイスリ スト(.csv)をエクスポートし、更新してからインポートします。地理的な場所データが 欠落している場合は、論理マップを使用してのみデバイストポロジを表示できます。

以下のインストールワークフローに戻ります。

- V<br/>Mware : V<br>Mware vCenter への Cisco Crosswork Network Controller<br/>  $\mathcal{O} \,\mathrm{d} \times \mathbb{R} \to \mathcal{V}$
- AWS EC2:AWS EC2 への Cisco Crosswork Network Controller [のインストール](b_cisco_crosswork_5_0_install_guide_chapter3.pdf#nameddest=unique_16)

I

翻訳について

このドキュメントは、米国シスコ発行ドキュメントの参考和訳です。リンク情報につきましては 、日本語版掲載時点で、英語版にアップデートがあり、リンク先のページが移動/変更されている 場合がありますことをご了承ください。あくまでも参考和訳となりますので、正式な内容につい ては米国サイトのドキュメントを参照ください。